# $\overline{1}$ **Amazon Web Services Deployment**

The Barracuda Message Archiver on Amazon Web Services (AWS) is a complete and affordable virtual email archiving solution designed for optimizing email storage in the AWS public cloud service, meeting regulatory compliance and e-discovery requirements, and providing easy access to old emails. Before getting started, select the licensing option that best suits your environment.

## **Licensing Options**

The Barracuda Message Archiver is available on AWS with the **Bring Your Own License** and **Hourly / Metered** option.

#### **Bring Your Own License**

With the Bring Your Own License (BYOL) option, you are required to obtain a Barracuda Message Archiver license token either through a free evaluation or online purchase. Request a Barracuda Message Archiver AWS license by:

- Providing the required information for a free evaluation: <https://www.barracuda.com/purchase/evaluation>, or
- Purchase a license online: <https://www.barracuda.com/purchase>, or
- Wait to select licensing (free evaluation or purchase) once you deploy the VM and log in to the web interface the first time.

By purchasing a license, there are no Barracuda Message Archiver software charges, however, AWS usage charges apply.

If your organization does not have an AWS account, go to the [Amazon Web Services](http://aws.amazon.com/) page, click **Create a Free Account**, and follow the onscreen instructions.

### **Table 1. Supported AWS Instance Types**

The following table lists the supported AWS instances; for more information, see [Amazon EC2 Instances](https://aws.amazon.com/ec2/instance-types/):

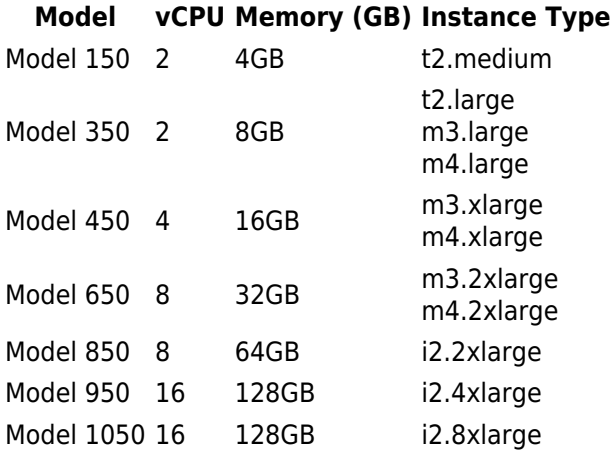

Barracuda Message Archiver

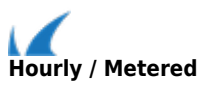

With the Hourly / Metered licensing option, you complete the purchase or evaluation of the Barracuda Message Archiver entirely within the AWS Marketplace. After the instance is launched, it is automatically provisioned, requiring no manual setup. You are charged hourly for both the **Barracuda Message Archiver Software** and **Amazon Elastic Compute Cloud (Amazon EC2)** usage on Amazon. For pricing information, refer to the [AWS](https://aws.amazon.com/marketplace/seller-profile/ref=dtl_pcp_sold_by?ie=UTF8&id=3524ff0f-4c9b-4ce5-b1a2-b944b3c4a813) [Marketplace.](https://aws.amazon.com/marketplace/seller-profile/ref=dtl_pcp_sold_by?ie=UTF8&id=3524ff0f-4c9b-4ce5-b1a2-b944b3c4a813)

For Hourly / Metered licensing, Barracuda offers four models. The following table lists each instance type with its CPU, memory, and the number of Private IP addresses that can be associated per ENI.

If you want to increase the performance of an existing VM, configure it with a larger instance type on AWS and you will be charged accordingly by Amazon. The VM will automatically be reconfigured by Amazon with the resources and capabilities of the larger instance type.

### **Table 2. Supported AWS Instance Types**

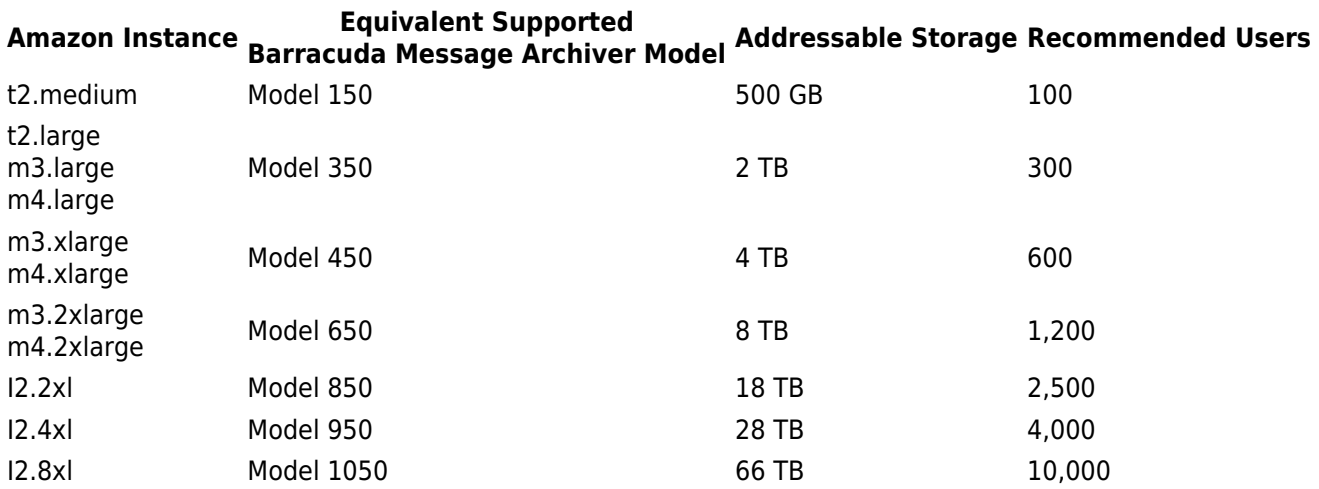

When you purchase an instance, Amazon charges you based on the associated model. For example, If you have 500 users and purchase an m3.xlarge, you are automatically licensed for Model 450.

### **Step 1. Set Up a Virtual Private Cloud**

Use the following steps to set up a Virtual Private Cloud (VPC) on Amazon Web Services:

- 1. Log in to the [AWS Management Console.](http://aws.amazon.com/)
- 2. From the **My Account** drop-down menu, click **AWS Management Console**: My Account  $\blacktriangledown$

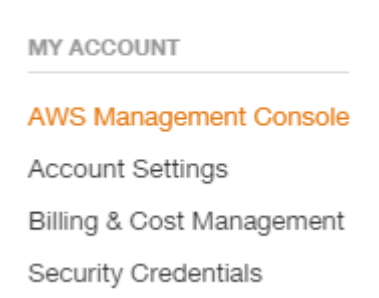

- 3. From the **Services** menu, click **VPC**, and in the left pane, click **Your VPCs**.
- 4. In the **VPC Dashboard**, click **CreateVPC**. The **Create VPC** dialog box displays:

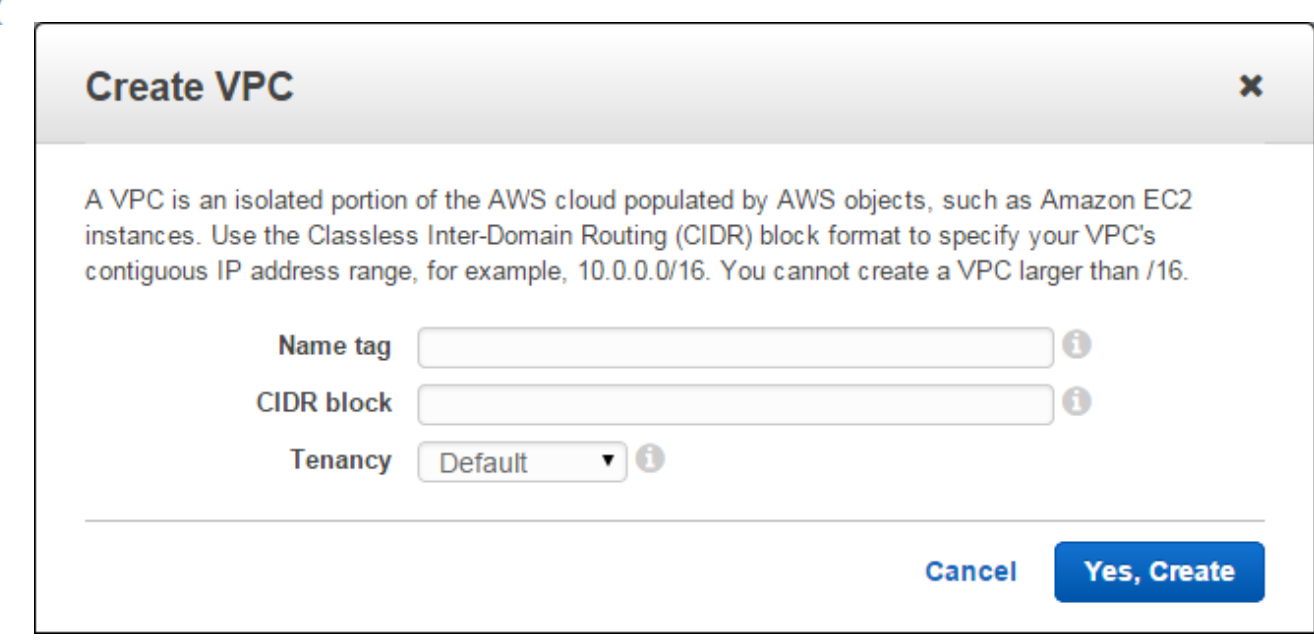

- 5. Complete the following:
	- 1. Enter a **Name tag** (optional)
	- 2. Enter the IP address range to be used for your VPC in the **CIDR block** field
	- 3. Select **Default** from the **Tenancy** drop-down menu
- 6. Click **Yes, Create**.

#### **Step 2. Set up and Attach an Internet Gateway**

- 1. In the left pane, click **Internet Gateways**, and then click **Create Internet Gateway**.
- 2. In the **Create Internet Gateway** dialog, click **Yes, Create**.
- 3. Click on the Internet Gateway, enter a **Name tag** (optional), and then click **Attach to VPC**.
- 4. In the **Attach to VPC** dialog box, select the newly created VPC from the drop-down menu, and then click **Yes, Attach**.

### **Step 3. Set up Subnet**

1. In the left pane, click **Subnets**, and then click **Create Subnet**. The **Create Subnet** dialog box displays:

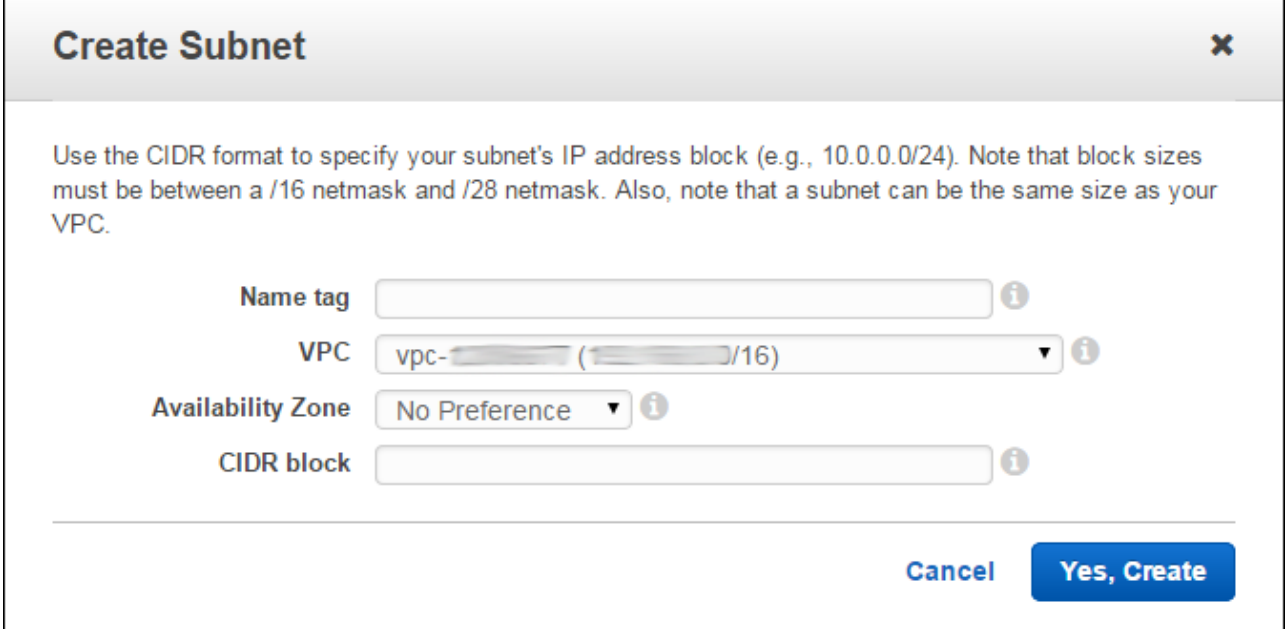

- 2. Enter a **Name tag** (optional), select the **Availability Zone** where your VPC resides, and enter the IP address range in the **CIDR** block.
- 3. Click **Yes, Create**.

#### **Step 4. Set up Route Table**

1. In the left pane, click **Route Tables**, and then click **Create Route Table**:

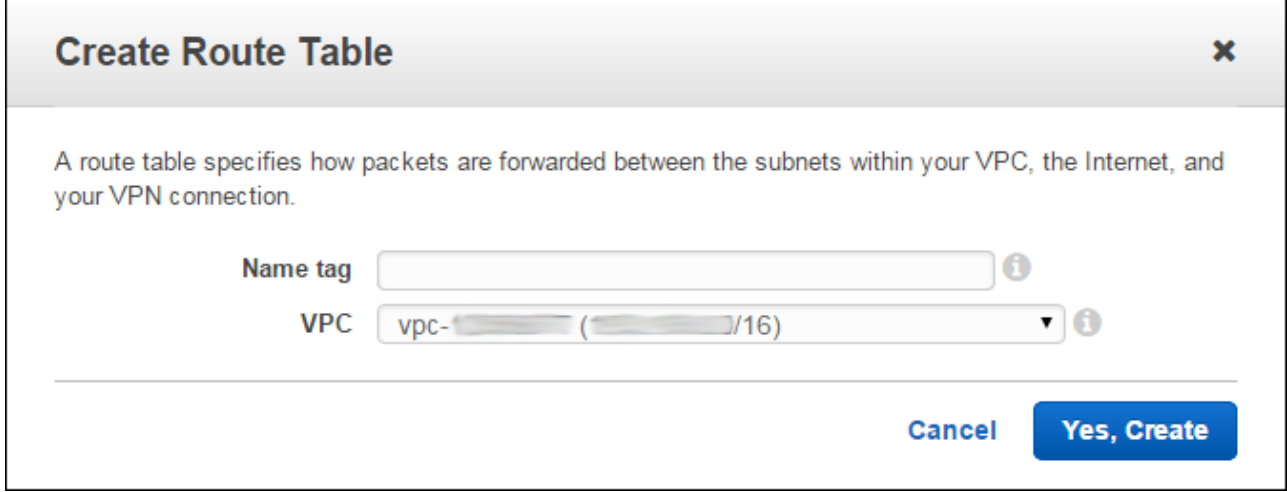

- 2. Enter a **Name tag** (optional), and select the newly created VPC from the drop-down menu.
- 3. Click **Yes, Create**.
- 4. Click the **Routes** tab.
- 5. In the **Destination** field, enter **0.0.0.0/0**, verify the newly created Internet gateway displays in the **Target** field, and then click **Save**.

### **Step 5. Create a Security Group**

- 1. Log in to the [Amazon EC2 Management Dashboard](https://console.aws.amazon.com/ec2/).
- 2. In the left pane, expand **Network & Security**, and click **Security Groups**.
- 3. Click **Create Security Group**.
- 4. In the **Create Security Group** dialog box, enter a name and description to identify the security group.
- 5. From the **VPC** drop-down menu, select a VPC ID.
- 6. Use the **Security group rules** section to add **Inbound** and **Outbound** security rules.

By default, the Barracuda Message Archiver web interface listens on port 8000 for HTTP and port 443 for HTTPS. Add these ports as **Inbound** rules for the security group associated with the device. Add the port(s) through which you configure the Service(s) for this instance.

7. Click **Create**. The group displays in the **Security Group** table.

#### **Step 6. Launch Barracuda Message Archiver Instance**

- 1. Log in to the [Amazon EC2 Management Dashboard](https://console.aws.amazon.com/ec2/).
- 2. From the drop-down menu in the upper right corner, select the region for the instance to allow Amazon EC2 resources to be shared between regions:

#### Barracuda Message Archiver

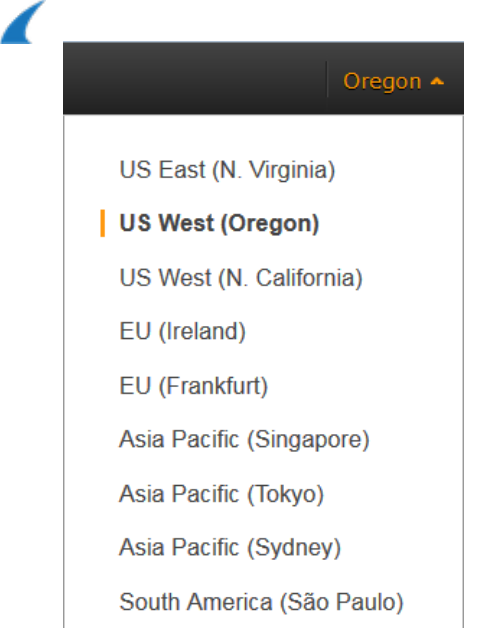

3. In the EC2 Dashboard, click **Launch Instance**; follow the onscreen prompts to launch the instance:

### 4. **Step 1: Choose an Amazon Machine Image (AMI)**:

- 1. In the left pane, click **AWS Marketplace**.
- 2. Search for Barracuda Message Archiver, and then click **Select**.

### 5. **Step 2: Choose an Instance Type**:

- 1. Click **All instances** or **General purpose** in the left pane, and then select the desired instance type in the table.
- 2. Click **Next: Configure Instance Details**.

## 6. **Step 3: Configure Instance Details**:

- 1. Enter the **Number of instances** to launch.
- 2. Select the **Network** and **Subnet**.
- 3. In the **Advanced Details** pane, keep the default setting for all parameters.
- 4. Click **Next: Add Storage**.

### 7. **Step 4: Add Storage**:

- 1. Modify the values if necessary.
- 2. Click **Next: Tag Instance**.
- 8. **Step 5: Tag Instance**:
	- 1. If required, add or remove tags for the instance.
	- 2. Click **Next: Configure Security Group**.

### 9. **Step 6: Configure Security Group**:

- 1. Select a security group defined in Step 5. Create a Security Group.
- 2. Click **Review and Launch**.

# 10. **Step 7: Review Instance Launch**:

- 1. Review the Instance settings.
- 2. Click **Launch**.
- 11. Once provisioning is complete, the Barracuda Message Archiver virtual machine boots up.

Do not restart the Barracuda Message Archiver during provisioning.

12. Continue with [Barracuda Message Archiver on Amazon Web Services Quick Start Guide](http://campus.barracuda.com/doc/45023537/).

Barracuda Message Archiver

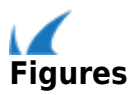